用户手册

感谢您购买本产品,希望本手册给您的使用带来方便!

由于我们致力于不断改进产品品质,有可能造成产品与本手册不符,在此情况下, 以真机为准。

1

# 安全使用和保养

- z 不要在超出下列环境条件范围的情况下使用:温度:O°C 到40°C ,相对湿度:10% 80%。
- 不要在下列环境中使用或存放:

阳光直接照射的地方。 湿度高灰尘多的地方。 靠近空调器、电暖气或其它热源的地方。 阳光直接照射的封闭汽车内。 容易震动的地方。 有磁性设备、无线电发射器或高压线附近。 ● 如果机器潮湿了,应尽快用干布擦拭干净。

- 海水中的盐分可能会严重损坏本机。
- 不要使用酒精等有机溶剂清洁本机。
- 为防止电击,不要自行拆卸或维修本机。
- 水可能导致火灾或电击。因此,请将本机存放在干燥的地方。
- 当正在下雨或下雪时不要在室外使用本机。
- 不要在水中使用本机。
- 如果有异物或水滴进入本机,请立即关闭电源并取出电池。取出异物或擦干水滴后,送 到维修中心检修。
- 尽快将数据转移到计算机以免丢失重要数据。
- 长时间使用后,本机的温度会升高,并非故障。
- 即使您没有计划使用,也请每6个月打开并使用本机一次。
- 请勿带耳机开机,以免损伤您的听力。

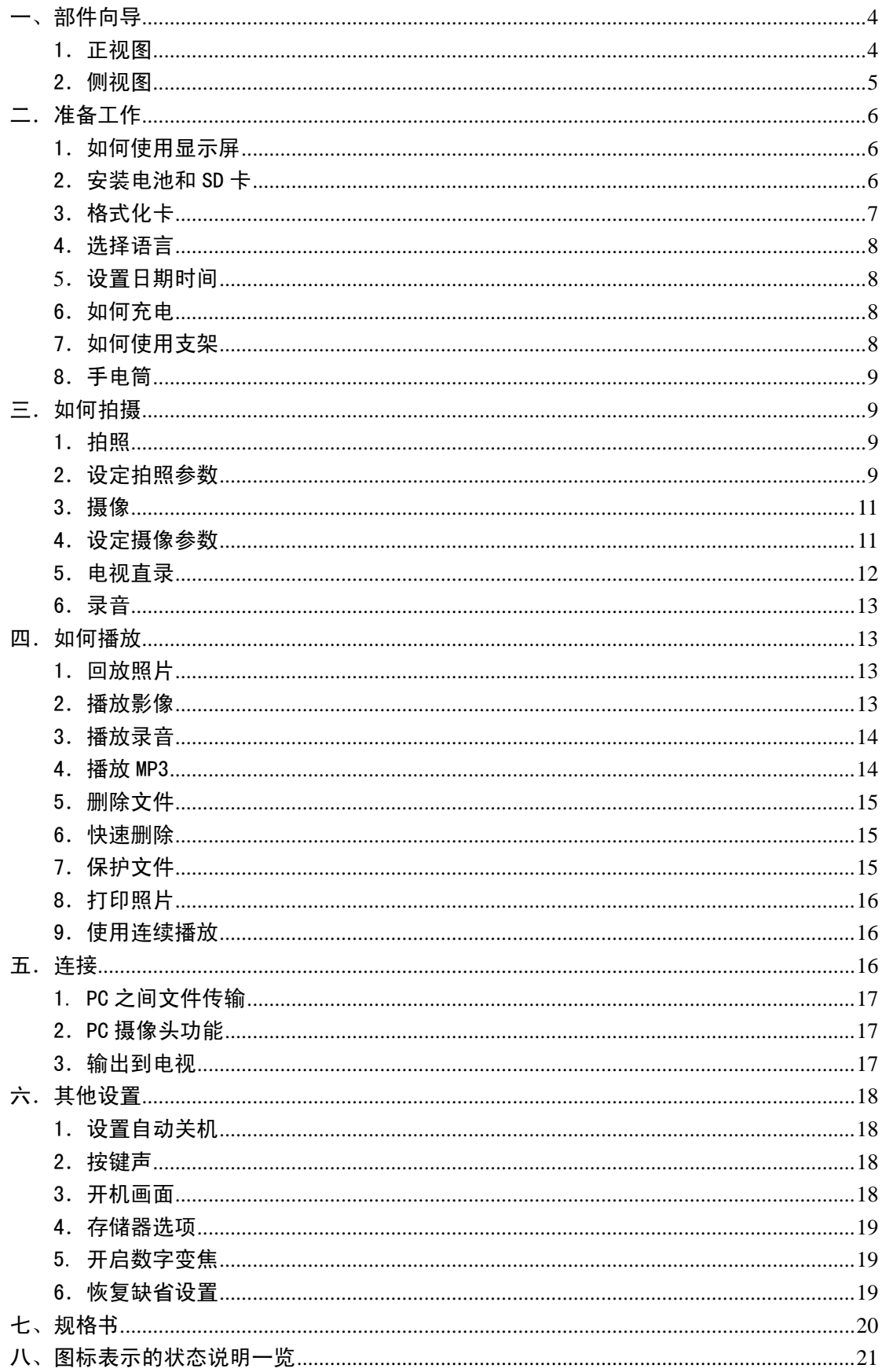

#### $\blacksquare$ 录

# 一、部件向导

1.正视图

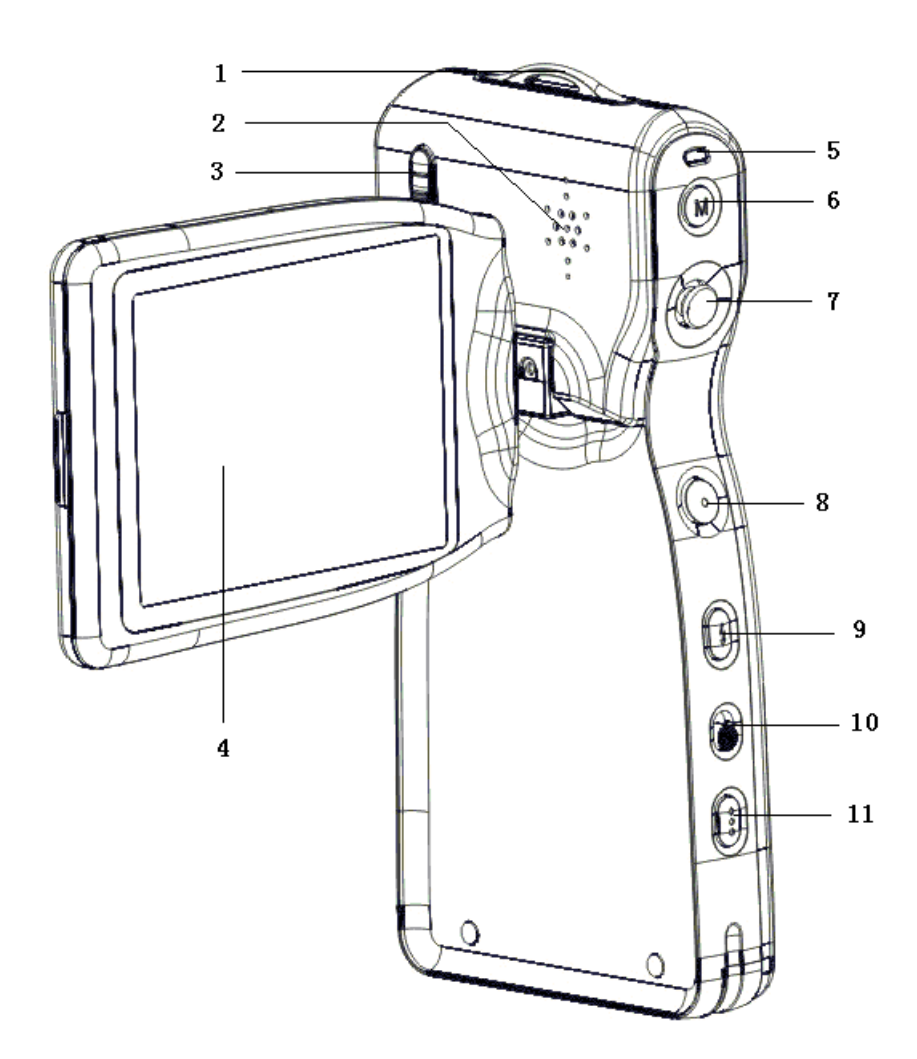

- 1)挂绳扣
- 2)扬声器
- 3)微距开关
- 4)显示屏
- 5)电源指示灯
- 6)菜单键
- 7)五方向键(上/下/左/右/确认)
- 8)快门
- 9)闪光灯切换/删除键
- 10)摄录/回放切换键
- 11)模式键

# 2.侧视图

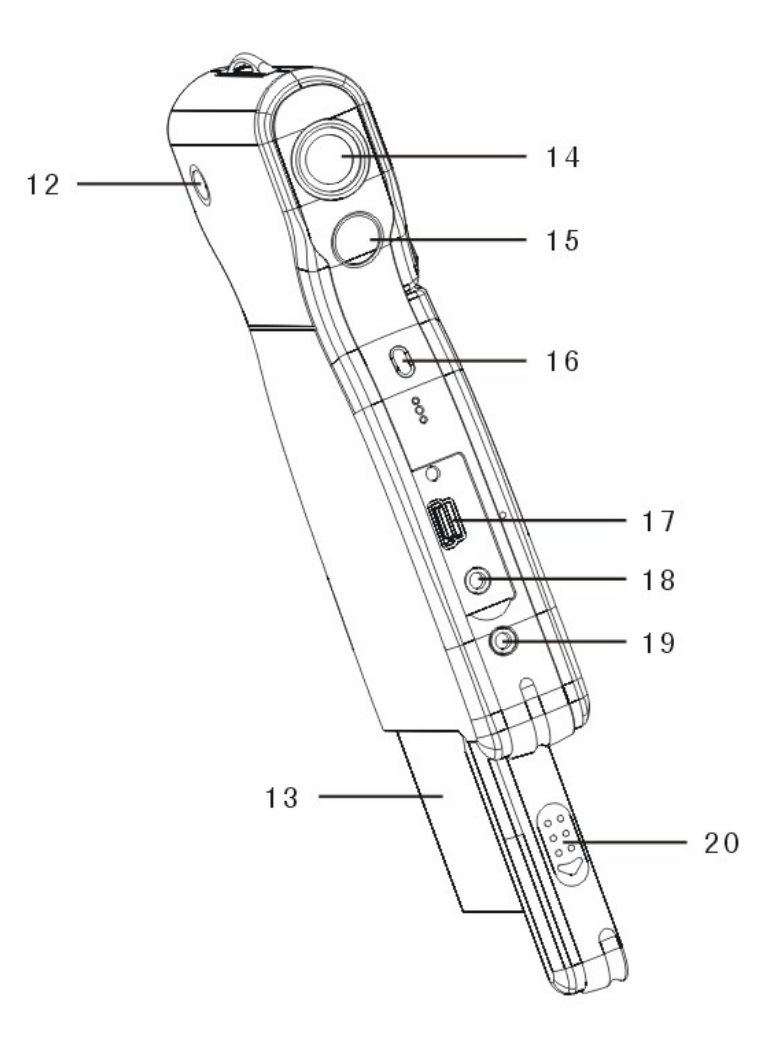

- 12)电源键
- 13)电池
- 14) 镜头
- 15)闪光灯
- 16)自拍指示灯
- 17)USB 口/充电器接口
- 18) 视频输入口
- 19)耳机/视频输出口
- 20)电池门

二.准备工作

1. 如何使用显示屏

在现场录制过程中,可以在LCD监视器上查看影像,您还可以通过监视器查看以前录制 的内容。

- 1)打开LCD监视器
- 2)根据所需要的录制/播放角度调节LCD监视器的角度。 监视器可以最大旋转到以下所示角度:开合 90 度,正向 180 度,反向 90 度。
	- 2.安装电池和 SD 卡

安装电池

- 1)首先确定电源关闭。
- 2)沿指示方向滑动电池门,将其打开。
- 3)装入电池。
- 4)关闭电池门。

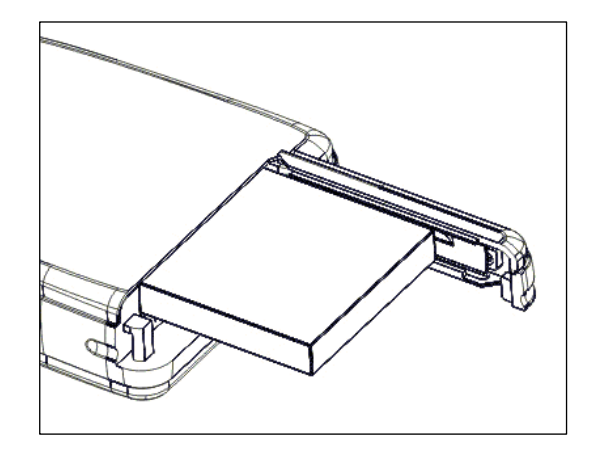

# 取出电池

- 1)首先确定电源关闭。
- 2)沿指示方向滑动电池门,将其打开。
- 3)先按住电池托槽,然后将其拿出。
- 4)关闭电池门。

#### 正确处理电池:

- 1)如果电池长时间放在本机内,即使不使用,电池电量也会减少。并且电池与本机长时间 保持连接,还会过度放电,即使重新充电后,电池也可能无法再使用。因此不使用本机 时,请取出电池。如果要长期存放,请将电池完全放电后进行存放。并将电池存放在凉 爽、干燥且温度相对稳定的地方(建议温度15℃至25℃,建议湿度40%-60%)。
- 2)不要使用其它非本机配带的电池,因为它们不能提供足够电源来支持本机的操作。
- 3)本机附带的锂离子电池在低温(10℃或更低)下冷却时,操作时间会根据其特性缩短, 可能无法正常操作,在此情况下,请在使用前适度地使电池变暖。
- 4)温度过高或过低都会缩短电池寿命。
- 5) 电池有一定的寿命, 如果在充电后电池的操作时间急剧缩短, 则其使用寿命已到期, 请 更换新电池。
- 6)在机器开启时,请勿拆装电池或插拔电源线。

## 安装 SD 卡

- 1)首先确定电源关闭。
- 2)沿指示方向滑动电池门,将其打开。
- 3)插入 SD 卡,注意使其缺角朝前插入,直到 听到喀嚓一声。
- 4)关闭电池门。

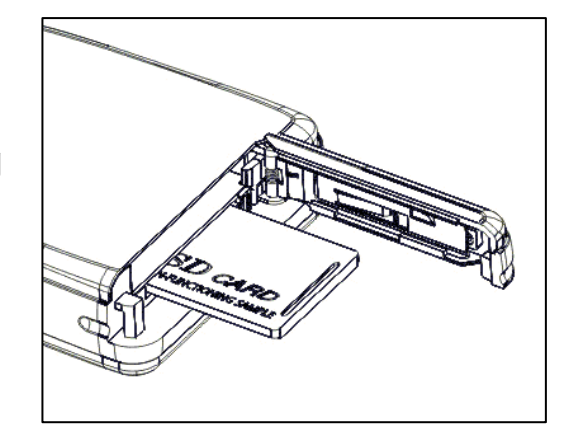

- 取出 SD 卡
- 1)首先确定电源关闭。
- 2)沿指示方向滑动电池门,将其打开。
- 3) 将 SD 卡往内推, 自动弹出。
- 4)关闭电池门。

# 安全使用存储卡:

- 1) 如果要使用新的SD 卡,应首先将其格式化。请参阅下一节。
- 2) 此机器配备了内置存储器。图像可以存储在内置存储器中,如果使用了SD存储卡,也可 以存储在SD存储卡中。请注意,如果没有插入SD卡,所有操作将只影响内置存储卡。如 果插入了SD卡,则可在设置菜单中选择你所希望使用的存储器。
- 3) 当存储卡正在被读取时,请勿取出卡、关闭电源或使其受到震动或撞击。
- 4) 请勿将卡搁置在高温或阳光直射的地方,或置于容易产生电磁波或静电的地方。请勿使 其弯曲、跌落或受到猛烈震动。
- 5) 请勿使污垢、灰尘或水进入卡背面的端子,请勿用手指触摸。
- 6) SD卡设有写保护开关,将开关滑动到[LOCK]位置可防止误删卡中的内容。
- 7) 电气干扰、静电以及机器或存储卡故障,均可能会损坏卡中存储的数据,因此建议将重 要数据保存在个人计算机上。
	- 3.格式化卡

如果使用新的存储卡或者存储卡变得不稳定(拍 照、回放失败等)时,可格式化卡再使用。请按以下 步骤操作。

- 1) 以正确方法装入存储卡。
- 2)轻按【电源】键,开机。
- 3) 按【菜单】键, 然后按【右】键, 进入【设置】, 按下键选择到【格式化】。
- 4) 按右键在弹出的对话框中选择【是】, 按【确认】, 即完成格式化。

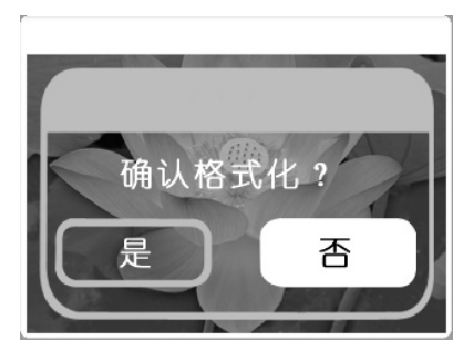

注意:

- 1)格式化卡时,存储器中的所有数据将被删除。
- 2)请勿使用个人计算机对其进行格式化。否则,机器可能无法识别它。

4.选择语言

- 1)轻按【电源】键,开机。
- 2) 按【菜单】键,然后按【右】键, 进入【设置】菜单。
- 3)按【下】键选择【语言】。
- 4) 用【左】【右】键选择您需要的菜单语言, 按【确认】即可。

# 5.设置日期时间

- 1)轻按【电源】键,开机。
- 2) 按【菜单】键, 然后按【右】键, 进入【设置】 菜单。
- 3)按【下】键选择到【时钟设置】。
- 4) 按【右】键进入时钟设置页面, 然后使用【上】 【下】【左】【右】键来设置正确的日期和时间。
- 5)设置完成,按【确认】即可。

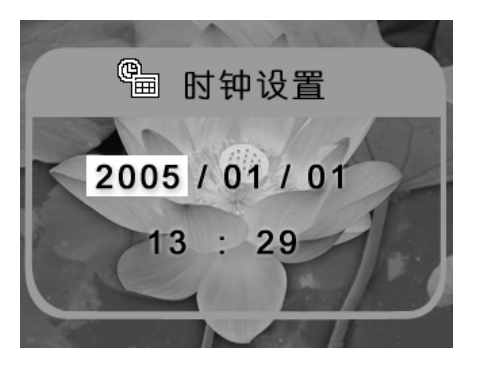

6. 如何充电

如果电池电力不足,您可以按照如下步骤充电:

- 1)装入电池。
- 2)确定关机。
- 3)使用附带的充电器接到电源。
- 4) 将充电器的另一端插入本机的 DC 插孔, 即可充电。此时充电指示灯为红色, 充电开始。
- 5)等候充电指示灯变为绿色,当指示灯变为绿色时表示电池已充满。这个过程一般需要三 小时左右。
	- 7. 如何使用支架

本产品提供支架支撑产品,请将支架如下图所示组装起 来,再将本机放在支架上即可。

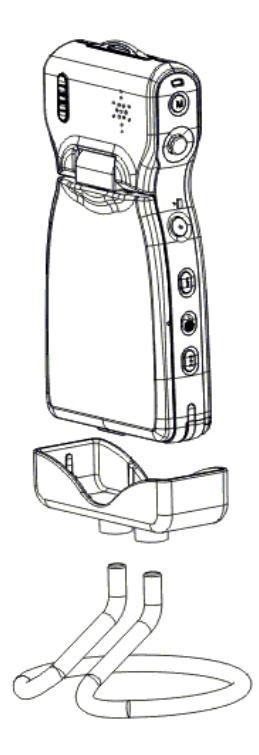

8.手电筒

本机器具有手电筒功能,在关机状态下,按住闪光键即可打开闪光灯照明。放开闪光键 灯熄灭。

三. 如何拍摄

- 1.拍照
- 1) 按【电源键】开机, 将【摄录回放切换键】拔到

摄录状态,默认进入拍照模式 或者使用【模

式】键切换到拍照模式

- 2)轻按【快门】,完成拍照。
	- 2. 设定拍照参数

在拍照模式 $\begin{bmatrix} 1 \\ 2 \end{bmatrix}$ 下,可以设定各项参数。

设定不同拍照模式

您可选择多种拍照模式:【单拍】【自拍】 【连拍】【全景】。 1) 按【菜单】键, 进入菜单设置。 2)按【下】键,选中【拍照模式】。

- 3) 按【左】【右】键, 选择一种模式。
- 4)按【确认】键退出菜单。

# 设定照片尺寸和质量

- 1) 按【菜单】键, 讲入菜单设置。
- 2)按【下】键,选中【照片尺寸】。
- 3)按【左】【右】键在各种尺寸之间选择。
- 4)按【下】键,选中【照片质量】。
- 5) 按【左】【右】键在各种质量选项之间选择。
- 6)选定后按【确认】键退出菜单。

# 设定白平衡模式

在不同的光线环境下,选择不同的白平衡选 项,可以获得更好的照片效果。 1) 按【菜单】键, 进入菜单设置。 2)按【下】键,选中【白平衡】。

- 3)按【右】键,进入【白平衡】设置菜单页。
- 4)按【左】【右】键,从各种白平衡模式中选择。

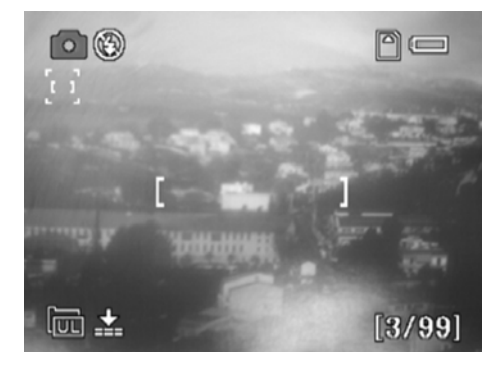

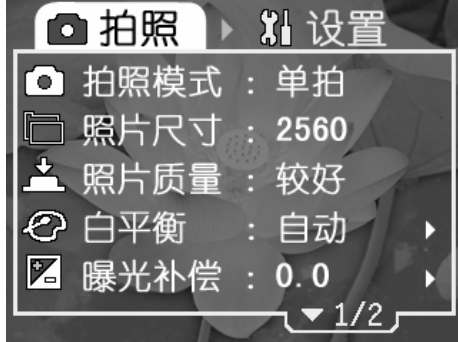

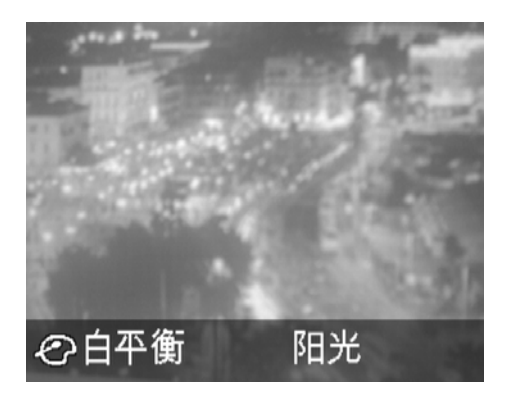

- 5) 按【确认】, 退出白平衡设置页面。
- 6)按【确认】,退出菜单设置。屏幕上会显示相应的白平衡模式图标。

#### 调节曝光补偿

- 1) 按【菜单】键, 进入菜单设置模式。
- 2)按【下】键,选中【曝光补偿】。
- 3)按【右】键,进入【曝光补偿】设置菜单页。
- 4)按【左】【右】键,从各种曝光补偿模式中选择:【-2.0】【-1.7】【-1.3】【-1.0】【-0.7】  $\mathbf{I}$  -0.3  $\mathbf{I}$  [0.0  $\mathbf{I}$  [+0.3  $\mathbf{I}$  [+0.7  $\mathbf{I}$  [+1.0  $\mathbf{I}$  [+1.3  $\mathbf{I}$  [+1.7  $\mathbf{I}$  [+2.0  $\mathbf{I}$ .
- 5) 按【确认】, 退出【曝光补偿】设置页面。
- 6) 按【确认】, 退出菜单设置。屏幕上会显示相应的曝光补偿模式图标。

#### 开启日期印记

- 1)按【菜单】键,进入【拍照】菜单设置模式。
- 2)按【下】键,选中【日期印记】。
- 3) 按【左】【右】键, 选择【开】或【关】。
- 4) 按【确认】, 退出菜单设置。

#### 设定测光方式

- 1)按【菜单】键,进入【拍照】菜单设置模式。
- 2)按【下】键,选中【测光方式】。
- 3) 按【左】【右】键,从下列测光方式模式中选择:【中央重点】【点测光】【矩阵】。
- 4) 按【确认】, 退出菜单设置。

## 选择最佳拍摄

- 1)按【菜单】键,进入【拍照】菜单设置模式。
- 2)按【下】键,选中【最佳拍摄】。
- 3)按【右】键,进入最佳拍摄页面。
- 4) 按【左】【右】键, 选择你所需要的场景。
- 5) 按【确认】, 退出最佳拍摄页面。
- 6)按【确认】,退出菜单设置。

## 切换闪光灯模式

按【闪光灯】键,在三种闪光模式下切换:【自动闪光】【强制闪光】【禁止闪光】。

#### 微距拍照

当拍摄距离在 30~40cm 时, 洗择微距拍摄效果更佳。

- 1)将微距开关拔到<sup>Ѿ</sup>立位置,就可以切换到微距模式。显示屏上将显示Ѿ 图标。
- 2)将微距开关拨到正常状态【 】位置即可切换到正常拍摄模式。
- 3.摄像
- 1) 按【电源】键, 开机。将【摄录回放切换键】 拔到摄录状态。
- 2) 按【模式】键,切换到摄像模式
- 3)按【快门】键,即开始摄像。
- 4)再次按下【快门】键,停止摄像。
	- 4.设定摄像参数

在摄录模式 下,可以设置各项参数。

# 00 O

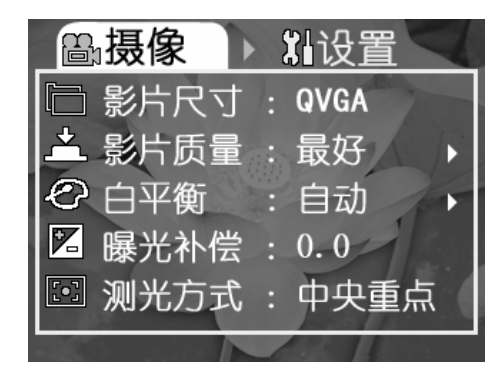

# 设定影片大小

- 1)按【菜单】键,进入【摄像】菜单设置模式。
- 2)按【下】键,选中【影片尺寸】。
- 3)按【左】【右】键,选择您需要的影片大小设置。
- 4) 按【确认】, 退出菜单设置。

#### 设定影片质量

- 1) 按【菜单】键, 讲入【摄像】菜单模式。
- 2)按【下】键,选中【影片质量】。
- 3)按【左】【右】键,设置您想要的影片质量。
- 4) 按【确认】键, 退出【摄像】菜单模式。

# 设定白平衡模式

- 1) 按【菜单】键, 进入【摄像】菜单设置。
- 2)按【下】键,选中【白平衡】。
- 3)按【右】键,进入【白平衡】设置菜单页。
- 4) 按【左】【右】键, 选择您期望的白平衡模式。
- 5)按【确认】,退出白平衡设置页面。
- 6)按【确认】,退出菜单设置。屏幕上会显示相应的白平衡模式图标。

# 调节曝光补偿

- 1) 按【菜单】键, 进入【摄像】菜单设置模式。
- 2)按【下】键,选中【曝光补偿】。
- 3)按【右】键,进入【曝光补偿】设置菜单页。
- 4)按【左】【右】键,从下列曝光补偿模式中选择:【-2.0】【-1.7】【-1.3】【-1.0】【-0.7】  $[-0.3]$   $[0.0]$   $[+0.3]$   $[+0.7]$   $[+1.0]$   $[+1.3]$   $[+1.7]$   $[+2.0]$
- 5) 按【确认】, 退出【曝光补偿】设置页面。
- 6)按【确认】,退出菜单设置。屏幕上会显示相应的曝光补偿模式图标。

#### 设定测光方式

- 1)按【菜单】键,进入【摄像】菜单设置模式。
- 2)按【下】键,选中【测光方式】。
- 3) 按【左】【右】键,从下列测光方式模式中选择:【中央重点】【点测光】【矩阵】
- 4) 按【确认】, 退出菜单设置。

#### 设定防手抖模式

- 1) 按【菜单】键, 进入【拍照】菜单设置模式。
- 2)按【下】键,选中【防手抖】。
- 3)按【左】【右】键,选择【开】或【关】。
- 4) 按【确认】, 退出菜单设置。

#### 照明灯使用

在摄像时同样可以使用闪光灯进行辅助照明。闪光灯为强制开状态下,则闪光灯在摄像 时一直长亮,闪光灯设置为自动时,本机将根据环境光线自动打开或关闭闪光灯。

#### 5.电视直录

 打开电视或 DVD 等有视频输出的设备,取出附带的视频线,将黄、红、白三个端子依次 连接到电视或 DVD 等视频设备的视频输出和左右声道输出端口,并将视频线插头插入摄像机 视频输入插口。

1) 进入预览模式

按【电源】键,开机。将【摄录回放切换键】拔到摄录状态。再按【模式】键,切换到

摄像模式<sup>[面]】</sup>,此时就可以在播放器上预览从电视或 DVD 等输出的视频节目。屏幕右下方 显示有存储器当前可录制的时间。

2) 开始录像

按下"快门"键,录像即开始,屏幕右下角转为显示已录制时间。

3) 定时录像或停录

在开机状态下,到设定的定时录像开始时间则自动进入录像模式开始录像;在录 像时,到设定的定时停止时间录像自动停止。

- a 在预览状态下按"菜单"键进入录像菜单,选中"开始时间"或"停止时间"分别设 定录像开始时间和停止时间。
- b 按右键进入定时时间设置窗口。
- c 按上下键更改数字。
- d 按左右键移动到下一位。
- e 按【确认】键保存设置。

注意:

- 1) 请在定时录像前检查视频线是否插好,并检查是否有视频信号输入,并保持机 器开机状态;
- 2)为确保您的录像不会因电池电量不足而中途停止,请在录像时使用 DC 电源;
- 3)若在设定的定时录像停止时间到达前存储卡满,则录像自动停止;
- 4) 请确保电视或 DVD 的视频制式与相机的视频制式一致。
- 6.录音
- 1) 按【电源】键, 开机。将【摄录回放切换键】拔到摄录状态。
- 2) 按【模式】键, 切换到录音模式
- 3)按【快门】键,即开始录音。
- 4)再按【快门】键,停止录音。

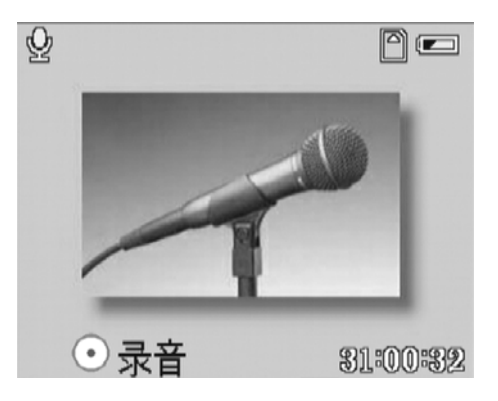

- 四.如何播放
	- 1. 回放照片
- 1)轻按【电源】键开机。
- 2) 将【摄录回放切换键】拔到回放状态。按【模式】 ,
	- 键,直至屏幕左上角显示图标<sup>600</sup>。
	- a. 按上、下、左、右方向键选中您想查看 的图片并按按【确认】键即可查看选中 的图片;
	- b. 在大图显示图片时,按向上方向键,此 时显示有"放大"图标,然后可使用上、 下键缩放图片;

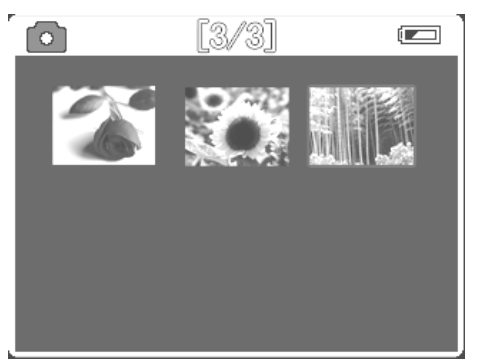

- c. 在放大状态下按按【确认】键后,可使用上、 下、左、右方向键移动查看图像的各个部分。按【确认】键返回正常显示状态;
- d. 在大图显示时可按左、右方向键选择上一幅或下一幅图片;
- e. 在大图显示状态下按【确认】键返回缩略图模式;
- 2.播放影像
- 1) 轻按【电源】键开机。将【摄录回放切换键】拔 到回放状态。
- 2)按【模式】键, 直至屏幕左上角显示图标 <u>[</u><br>2) 按【模式】键, 直至屏幕左上角显示图标 [**1**]
- 3) 使用【上】【下】【左】【右】键选择您想要播 放的影像, 按【确认】键, 即可看到屏幕大小

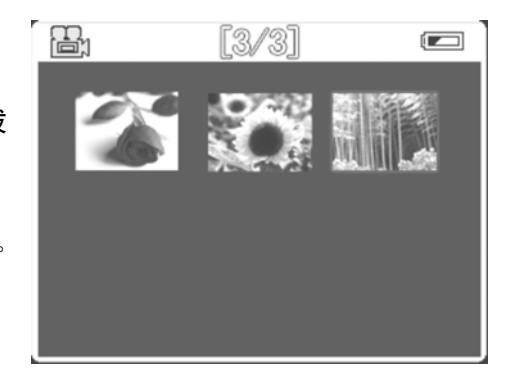

的影像。

- 4) 在大图显示时,按快门键播放影片,按【确认】 键则返回缩略图显示模式,按左、右 方向键依次选择上一影片或下一影片。
- 5) 播放过程中,可以按上、下方向键调节音量,按左、右方向键快进或快退,按【确认】 键暂停播放,按【快门】键停止播放返回大图显示。
	- 3.播放录音
- 1) 轻按【电源】键开机。将【摄录回放切换键】拔到回放状态。
- 2)按【模式】键,直至屏幕左上角显示图标 。
- 3) 使用【上】【下】【左】【右】键选择您想要播放的声音文件, 按【确认】键。
- 4)在大图显示时,按快门键播放录音,按返回键则返回缩略图显示模式,按左、右方向键 依次选择上一录音或下一录音,开始播放录音。
- 5) 播放过程中, 再按【确认】暂停播放, 按【快门】停止播放。
- 6)播放完以后自动回到播放前的状态。
- 7) 按【确认】键重新回到小图模式,选择您要播放的录音文件。重复 3-6 步。

4.播放 MP3

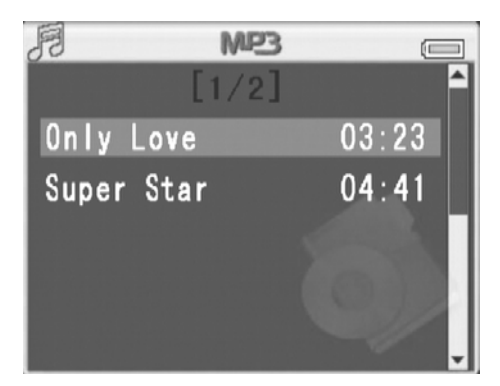

- 1) 轻按【电源】键, 开机。将【摄录回放切换键】拔到回放状态。
- 2)连按【模式】键,进入 MP3 播放页面。
- 3) 按【上】【下】键选择您要播放的歌曲,然后按【确认】键进入播放。

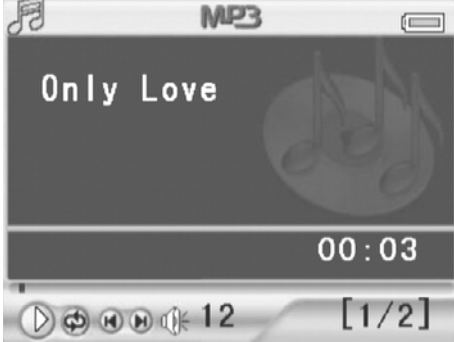

- 4) 按【快门】键, 选择播放/暂停; 按【左】【右】键, 选择播放上一曲/下一曲。
- 5)播放时,按上下键调节音量。可按【菜单】键设定播放模式。
- 6)按【确认】键退出播放页面。
- 7)按【模式】选择其它回放模式。
- 8)想要删除歌曲,在歌曲列表中选中想删除的歌曲,按【闪光灯】键,进入删除页面。选 中【是】,按【确认】键,即删除。
	- 5.删除文件

在回放照片、录像、录音时,可以使用菜单删除文件。步骤如下:

- 1) 轻按【电源】键开机。
- 2)将【摄录回放切换键】拔到回放状态,然后再按【模式键】直至屏幕左上角显示图标

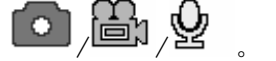

- 3)按【菜单】键,进入【回放】菜单。
- 4) 按【下】键, 选中【单个删除】或【删除全部】。
- 5)按【右】键,进入删除确定页面。
- 6) 按【左】键, 选择【确认】。
- 7)选择【是】,按【确认】键,即删除所选文件 或者全部删除。
- 8)选择【否】,按【确认】键,退出删除页面。

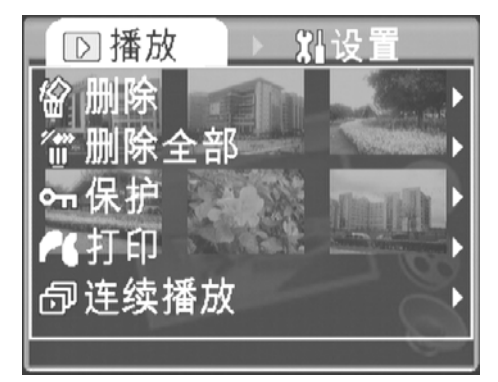

6. 快速删除

您也可以使用【闪光灯】键快速删除。

1) 将【摄录回放切换键】拔到回放状态,然后再按【模式键】,直至屏幕左上角显示图标

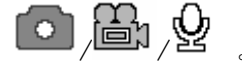

2)选中想要删除的照片,影像,录音,按【闪光灯】键,进入删除页面。

3) 洗中【是】, 按【确认】键, 即删除。

7.保护文件

您所拍摄的照片、录像、录音文件可以设置为保护,以免不小心删除。要删除时,取消 写保护,再删除。

- 1)轻按【电源】键开机。
- 2)将【回放/MP3 切换 摄录回放切换键】拔到回放状态,然后再按【模式键】,直至屏幕左

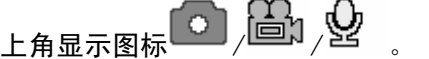

- 3)按【菜单】键,进入【回放】菜单。
- 4)按【下】键,选中【保护】。
- 5) 按【右】键,进入文件保护确定页面。
- 6)按【左】键,选择【确认】。
- 7)按【确认】键,写保护。
- 8)要取消写保护, 选择【取消】。
- 9)按【确认】键,即取消写保护。

8.打印照片

在回放照片 | 时,您可以打印照片。 首先,您需要将本机 USB 模式设置为 PicBridge。步骤如下: 1)轻按【电源】键,开机。 2) 按【菜单】键,然后按【右】键,进入【设置】菜单。 3)按【下】键,选中【USB 模式】。 4)按【左】【右】键选择【PicBridge】。 5)按【确认】退出菜单。

然后按如下步骤:

- 1) 将附带的 USB 电缆一端插入打印机接口。
- 2)将【摄录回放切换键】拔到回放状态,然后再按【模式键】,直至屏幕左上角显示图标
- 3)选中需要打印的照片,按【确认】键,显示大图。
- 4) 将 USB 电缆另一端插入本机 USB 插孔。
- 5)按【菜单】键,进入回放页面。
- 6)按【下】键,选中【打印】。
- 7)按【右】键,进入打印界面。
- 8)按【右】键,即打印。

# 9.使用连续播放

回放照片、录像、录音时,可以选择连续播放。步骤如下:

- 1)轻按【电源】键开机。
- 2)将【摄录回放切换键】拔到回放状态,然后再按【模式键】,直至屏幕左上角显示图标

# $\sqrt{}$ gav $\sqrt{}$  ,  $\alpha$

- 3)按【菜单】键,进入【回放】菜单。
- 4)按【下】键,选中【连续播放】。
- 5)按【右】键,即开始连续播放。
- 6)退出连续播放,按【菜单】键即可。

# 五.连接

#### 可适用系统最低要求

采用MMX Pentium 233MHz 或更快处理器的计算机 操作系统Windows 98/98SE/2000/ME/XP 最少64MB RAM及100MB 可用硬盘空间 USB 端口 CD-ROM 驱动器 800x600 像素以上,16 位颜色兼容显示器(推荐24 位彩色显示)

#### 安装驱动程序

插入附带光盘,按照向导提示安装驱动程序。 适用操作系统:Windows98,ME,2000 & XP, MAC OS 9.X & 10.1:仅支持移动磁盘模式。

1. PC 之间文件传输

## 设置 USB 模式为移动磁盘

首先,您需要将本机 USB 模式设置为移动硬盘。步骤如下:

- 1)轻按【电源】键,开机。
- 2) 按【菜单】键,然后按【右】键,进入【设置】菜单。
- 3)按【下】键,选中【USB 模式】。
- 4) 按【左】【右】键选择【移动磁盘】。
- 5)按【确认】退出菜单。

## 文件传输

- 1) 打开本机的软胶 USB 盖, 使用随附的 USB 线插入本机的 USB 插孔, 另一端接于 PC。
- 2)在 PC 中打开移动盘符查看文件。
- 3)在移动磁盘下的 DCIM 和 MP3 文件夹中可以看到您的图片录像录音文件,将文件复制到 PC, 或者将 PC 上的影音文件拷贝到对应文件夹下即可。
- 4) 拔出电缆, 断开连接。

# 2.PC 摄像头功能

#### 设定本机作为 PC 摄像头

首先,您需要将本机 USB 模式设置为 PC 摄像头。步骤如下:

- 1)轻按【电源】键,开机。
- 2) 按【菜单】键, 然后按【右】键, 讲入【设置】菜单。
- 3)按【下】键,选中【USB 模式】。
- 4)按【左】【右】键选择【PC 摄像头】。
- 5)按【确认】退出菜单。

#### 连接到 PC

- 1) 打开本机的软胶 USB 盖, 将 USB 线插入本机的 USB 插槽, 另一端接到 PC 上即可。
- 2)在聊天工具中设置并将本机作为摄像头使用。
- 3)使用完毕,拔出电缆。

# 3.输出到电视

将本机通过A/V线连接到电视机后,您拍摄的影片及照片就可以在电视机观看了。

## 设置视频制式选项

首先,您需要选择适当的视频模式:PAL 或 NTSC。

1)轻按【电源】键,开机。

- 2) 按【菜单】键, 然后按【右】键, 讲入【设置】菜单。
- 3)按【下】键,选中【视频制式】。
- 4)按【左】【右】键选择【PAL】或者【NTSC】。
- 5)按【确认】退出菜单。

## 连接

- 1)设置好您所在国家的电视制式。
- 2)将 A/V 线的一端插入本机的耳机/视频输出 口,另一端插入电视机的相应插孔。
- 3)打开本机,屏幕上会出现输出设备的选择菜 单,请选择电视。此时本机的液晶显示屏将 会关闭,所有显示将切换到电视机上显示。
- 4) 使用完视频输出以后, 按【电源】键, 关机 后直接拔下 A/V 线即可。

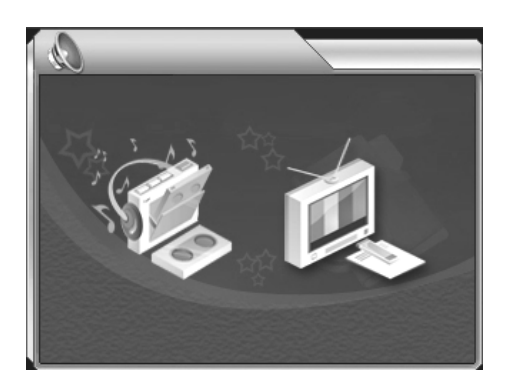

# 六.其他设置

- 1. 设置自动关机
- 1)轻按【电源】键,开机。
- 2) 按【菜单】键, 然后按【右】键, 讲入【设置】 菜单。
- 3)按【下】键,选中【自动关机】。
- 4)使用【左】【右】键,选择你所期望的自动关 机时间。
- 5)按【确认】退出菜单。

# 2.按键声

- 1)轻按【电源】键,开机。
- 2) 按【菜单】键,然后按【右】键,进入【设置】菜单。
- 3)按【下】键,选中【按键声】。
- 4)使用【左】【右】键选择【开】或【关】按键声。
- 5)按【确认】键退出菜单。

# 3.开机画面

- 1)轻按【电源】键,开机。
- 2) 按【菜单】键,然后按【右】键,进入【设置】菜单。
- 3)按【下】键,选中【开机画面】。
- 4)使用【左】【右】键选择【开】或【关】开机画面。
- 5)按【确认】退出菜单。

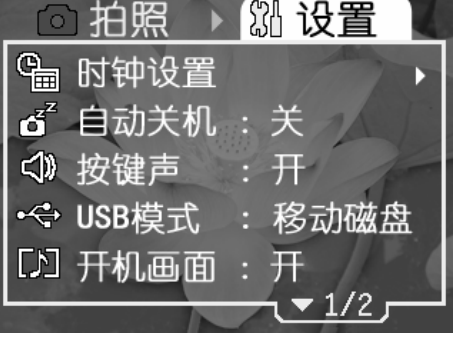

## 4.存储器选项

在拍摄和回放时,可设置存储器选项。有两个选项供选择:【内置】【SD 卡】。

- 1)轻按【电源】键,开机。
- 2) 按【菜单】键,然后按【右】键,进入【设置】菜单。
- 3) 按【下】键, 选中【存储器】。
- 4)使用【左】【右】键,选择【内置】或【SD 卡】。
- 5)按【确认】退出菜单。

若本机存储器设置为内置, 则连接 PC 看到的目录为内置存储器目录; 若设置为 SD 卡, 则连接 PC 看到的目录为 SD 卡目录。

# 5. 开启数字变焦

1)开机后,按【菜单】键,然后按【右】键,进入【设置】菜单。

- 2)按【下】键,选中【数字变焦】。
- 3)左】【右】键,选择【开】或【关】。
- 5) 按【确认】,退出菜单设置。

#### 数字变焦

拍照的时候,可以使用数字变焦调节图像的远近、大小。本机器可以将实物放大到8倍。

- 1)【上】键:图像放大。
- 2)【下】键:图像缩小。

## 6.恢复缺省设置

按以下步骤恢复缺省设置:

- 1)轻按【电源】键,开机。
- 2) 按【菜单】键, 然后按【右】键, 讲入【设置】菜单。
- 3)按【下】键,选中【缺省设置】。
- 4)按【右】键,进入【缺省设置】页面。
- 5) 按【左】键, 选择【确认】, 按【确认】键, 即恢复缺省设置。
- 6) 若选择【取消】,按【确认】键, 退出缺省设置页面。
- 7)按【确认】退出菜单。

# 七、规格书

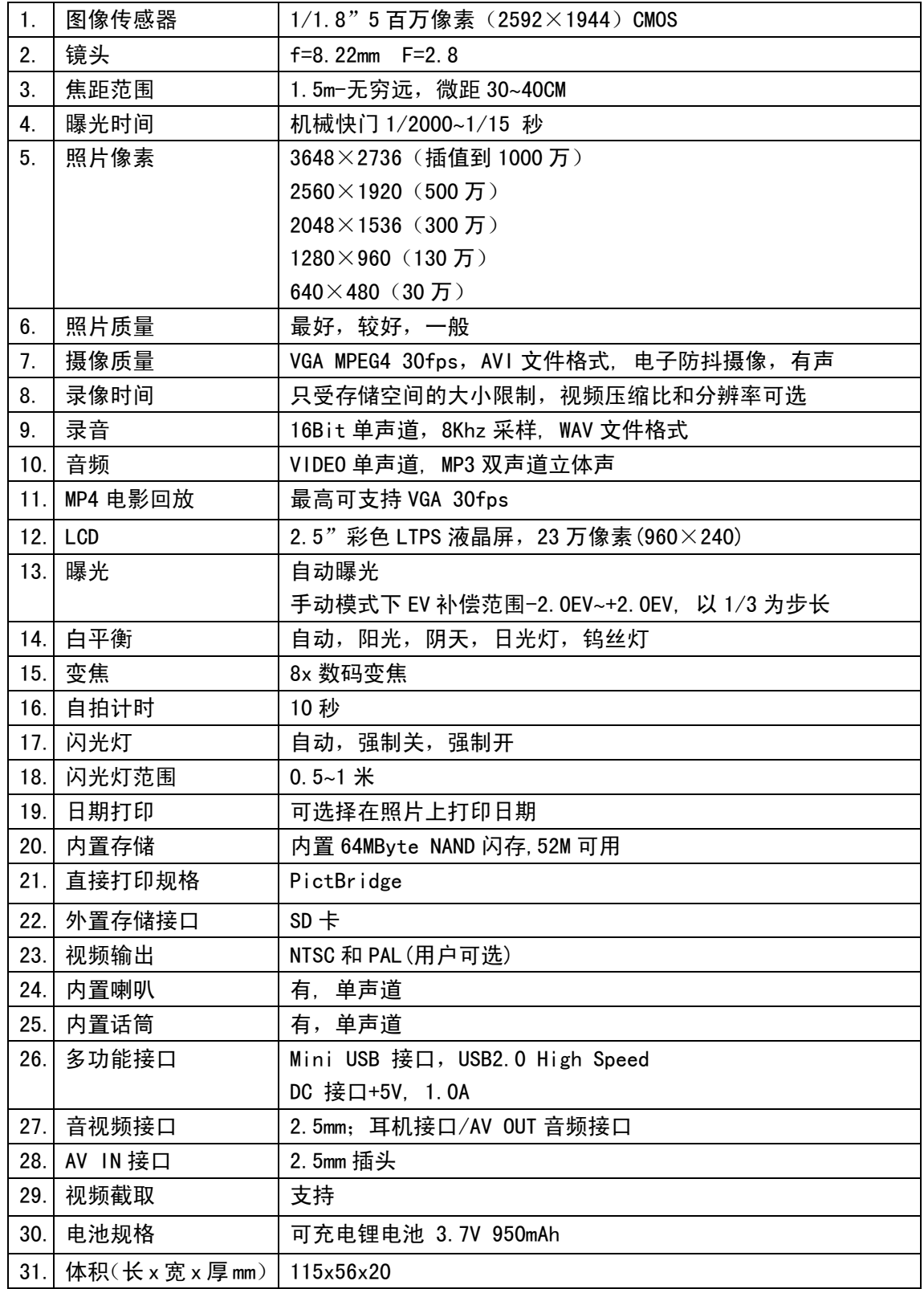

# 八、图标表示的状态说明一览

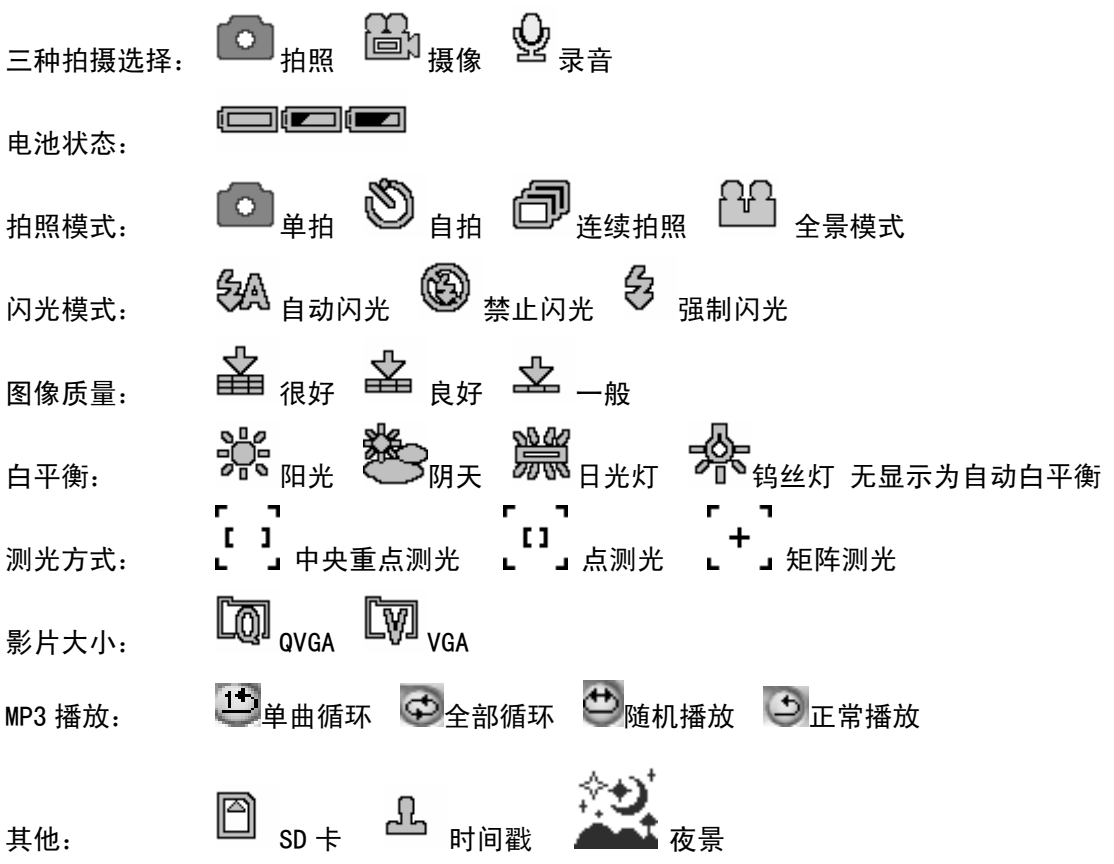

# 故障排除与解决

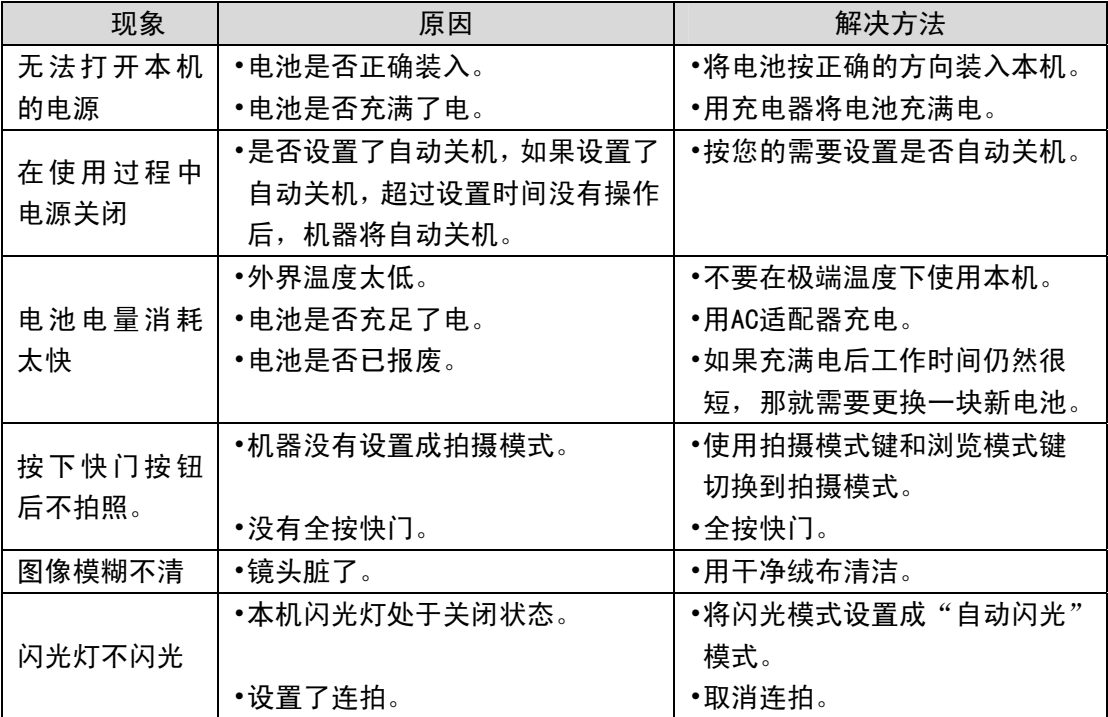

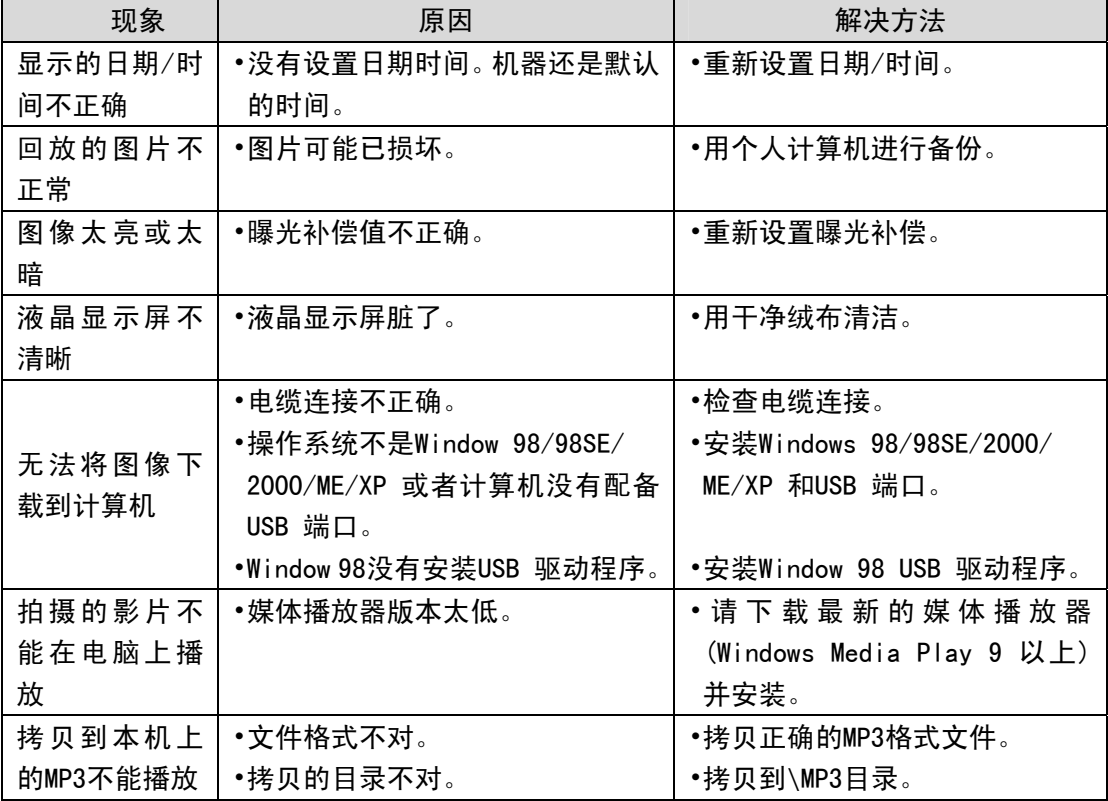